# Fit ReSound Enya™ hearing aids in five easy steps

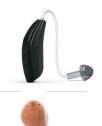

### STEP ONE: GETTING READY.

Before you launch Aventa® 3.9 confirm that:

- Áirlink™ 2 is plugged into your computer's USB port, or a self-powered USB HUB.
- The hearing aids have wireless capability, indicated with a "W" (example: EY 362 DRW).
- Fresh batteries are placed in the hearing aids, and the battery doors are closed placing them in "discovery mode."

# STEP TWO: CONNECTING THE HEARING AIDS.

Launch Aventa 3.9 and confirm that Airlink is displayed in the drop-down menu, then:

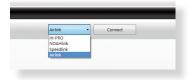

- A Select Connect (Aventa will search for the hearing aids).
- Once they are discovered, **select** the boxes located to the left of the hearing aid details.

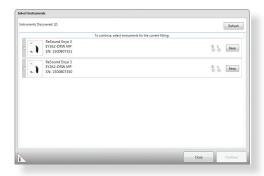

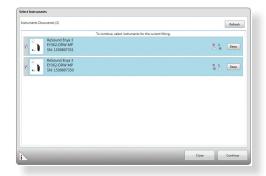

C To assign each hearing aid to either the right or left ear, select Beep (you will hear a tone), then select the radio button corresponding to the appropriate side. Select Continue. If fitting a Receiver-in-the-Ear model, select the appropriate receiver power level, then select Continue. Then, select the appropriate Vent Configuration or Dome Size for each hearing aid and select Continue.

# STEP THREE: CALIBRATION.

A window will appear prompting calibration of the Digital Feedback Suppression system. Your patient will hear a buzzing sound for a few seconds. (*Screen shot on right*)

## STEP FOUR: ADJUST GAIN.

Gain parameters and advanced features can be fine-tuned in the Fit screen. Gain values can be adjusted in 1 to 3 dB steps.

### STEP FIVE: PROGRAMMING THE HEARING AIDS.

To save programming data to the hearing aids, select **Save** (located in the bottom right corner of the Fit screen).

While this quick five-step fitting procedure will meet the needs of many patients, Aventa offers in depth programming options and fitting flexibility to deliver a more personalized fit. Additionally, wireless instruments offer the added benefit of connectivity with ReSound Wireless Accessories and smart devices.

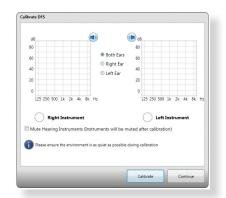

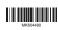

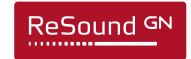